# MCSJ Version 2022.1 Release Guide

Last updated on Monday May 09, 2022

# **Table of Contents**

| Finance                                                       | . 5 |
|---------------------------------------------------------------|-----|
| Cash Flow Forecasting                                         | . 5 |
| Assigning Class Id's to Accounts                              | 5   |
| Cash Flow Projection Maintenance                              | . 7 |
| Receipts/Disbursements Tab                                    | . 8 |
| Cash Flow Forecasting (Batch)                                 | . 9 |
| Create Forecast                                               | . 9 |
| Forecast Batch Entry                                          | . 9 |
| Print Report                                                  | .11 |
| Export Report to Excel                                        | .12 |
| Delete Batch                                                  | .12 |
| Cash Flow Excel Export                                        | 12  |
| P-Card Requisitions                                           | 13  |
| Identify ACH Checks in Bank Reconciliation                    | .14 |
| Run PO Listing for ACH or Non-ACH Vendors                     | .15 |
| Personnel                                                     | .17 |
| Expense Distribution Errors on Payroll Register               | .17 |
| Option to include Current Accrued Hours on PDF Payroll Checks | .18 |
| Self-Service (ESS) Pay Stubs Display Employee Address         | .18 |
| ESS Mixed Time Requests                                       | 18  |
| Personnel Action Form Enhancements                            | .19 |
| Print Personnel Action Form                                   | .19 |
| Additional PAF Change Fields - Union and Employee Addresses   | .19 |

| Employee Identification Fields Added to Various PAF Screens            | 20 |
|------------------------------------------------------------------------|----|
| Personnel Action Maintenance                                           | 21 |
| Expansion of Payment and Adjustment Description Field Lengths          | 22 |
| Accounts Receivable                                                    | 23 |
| Invoice Maintenance Payment Batch Indicator                            | 23 |
| Permits/Code (CPCE) and Inspections                                    | 24 |
| Property Inspections                                                   | 24 |
| Inspection Checklists                                                  | 25 |
| Inspection Checklist Format Maintenance                                | 27 |
| Inspection Checklist Maintenance                                       | 27 |
| Assign Checklists to Activity Types (Inspections)                      | 28 |
| Print or Email Violation Letters/Notices to Tenants                    | 29 |
| Select a Unit Tenant when creating Rental Violations                   | 30 |
| Regular AM/PM Times Displayed in CPCE and Inspections App              | 32 |
| Utility                                                                |    |
| Meter Read Sync Configuration Parameters                               | 33 |
| NJ PILOT                                                               | 34 |
| NJ PILOT Delinquent Report                                             | 34 |
| NJ PILOT – Print Land Value on Bills                                   | 34 |
| VA Personal Property                                                   | 36 |
| VA Personal Property Debt Set-off Enhancements                         |    |
| Debt Set-off Update                                                    | 36 |
| Debt Set-off Export                                                    | 37 |
| Generate Debt Set-off Letters via Personal Property Delinquent Notices | 38 |

| Personal Property Maintenance | 39 |
|-------------------------------|----|
| Reset Debt Set-off Fields     | 39 |

# Finance

# **Cash Flow Forecasting**

A Cash Flow Forecasting feature has been added to MCSJ which allows users to build and report on various cash flow projection scenarios. Cash Flow Forecasting consists of several menu options used for setup, data input and reporting. Users will have access to a maintenance area where they can define receipt and disbursement categories and build projection "scenarios." They will also have access to a batch used for previewing and adjusting their projection results. A Cash Flow Forecast Report and graph can be generated for each batch. Additionally, Excel export options are available for viewing historical activity or to assist with custom cash flow projections that need to be done outside of the software.

### Finance>G/L>Cash Flow Forecasting

The general steps for preparing a cash flow forecast in MCSJ are listed below.

- 1. Assign Class Id's to the various accounts used to record receipts and disbursements for a cash account. The Class Id's will be used to summarize the accounts into general receipt and disbursement categories.
- 2. Utilize the Cash Flow Maintenance to build a projection scenario. Users will be able to define how the annual and monthly projections for each receipt and disbursement category should be calculated.
- 3. Use the Cash Flow Forecasting Batch to adjust and fine-tune receipt and disbursement projections.
- 4. Generate the Cash Flow Report.

### **Assigning Class Id's to Accounts**

If a user plans to use historical activity or current budget figures to calculate cash flow projections, they will need to identify the various expense, revenue or balance sheet accounts they want to include in the projections. To do this, the user will assign Class Id's, representing summarized disbursement or receipt categories, to each account they want to include. While this could be done manually in the Account Maintenance screens, it will be more efficient to the use the new 'Assign Class Id' routine. This routine is located in the Special Routines program and requires administrative security rights.

Contact E&A Support if you need assistance accessing the Special Routines program.

| © Assign Class Id 🗧                                                     |  |  |  |  |  |  |  |  |
|-------------------------------------------------------------------------|--|--|--|--|--|--|--|--|
| ♥ Next                                                                  |  |  |  |  |  |  |  |  |
| There should be a current backup of the data before proceeding!         |  |  |  |  |  |  |  |  |
| This routine will assign Class Ids to the selected accounts below.:     |  |  |  |  |  |  |  |  |
| 📃 Update GL Accounts 📃 Update Budget Accounts 🗹 Update Revenue Accounts |  |  |  |  |  |  |  |  |
| Class Id:                                                               |  |  |  |  |  |  |  |  |
|                                                                         |  |  |  |  |  |  |  |  |
| Range of General Ledger Account (Blank for All):                        |  |  |  |  |  |  |  |  |
| 2 to 2                                                                  |  |  |  |  |  |  |  |  |
| Range of Budget Accounts (Blank for All):                               |  |  |  |  |  |  |  |  |
| 2 to 2                                                                  |  |  |  |  |  |  |  |  |
| Range of Revenue Accounts (Blank for All):                              |  |  |  |  |  |  |  |  |
| 2 to 2                                                                  |  |  |  |  |  |  |  |  |
| Total Updated Rows:                                                     |  |  |  |  |  |  |  |  |
| General Ledger: Budget Account: Revenue Account:                        |  |  |  |  |  |  |  |  |

To utilize the routine, select a Class Id and choose the accounts to which it should be assigned. Click 'Next' to run the routine.

| e                                        | Revenue Account Maintenance 🔤 🗖 |                     |                            |               |  |  |  |  |  |  |  |
|------------------------------------------|---------------------------------|---------------------|----------------------------|---------------|--|--|--|--|--|--|--|
| 🕂 Add 🛃 Save                             | X Cancel The Delete             | Previous     Nex    | t ]≣ <u>D</u> etail        | <b>1</b> Help |  |  |  |  |  |  |  |
| Acct: 2-01-01-103-<br>Desc: PETTY CASH - | 814 Type: Cash Basis            | Exclude from        | Anticip<br>n Income Stater |               |  |  |  |  |  |  |  |
| Totals G/L Accour                        | nts Adopted Budget Detail       | Monthly Anticipated | Tracking Ids               | Class Ids     |  |  |  |  |  |  |  |
| 🕂 Add 🗎 🛅 Delete                         |                                 |                     |                            |               |  |  |  |  |  |  |  |
| Class Id                                 | Descripti                       | on                  |                            |               |  |  |  |  |  |  |  |
| RECEIPTS1                                | Revenue Cat 1                   |                     |                            |               |  |  |  |  |  |  |  |

Class Id's appear on the Class Ids tab of the various Account Maintenances. Classes may also be assigned or removed from this tab.

### **Cash Flow Projection Maintenance**

This maintenance will store an unlimited number of cash flow "scenarios" for specified cash accounts. A scenario will contain the disbursement and revenue categories (Classes) to be included in the cash flow projections. For each category, the user can define how the disbursement and receipt projections for an annual period and monthly periods will be calculated. Projections may be manual or based on percentages of current budgetary numbers or historical activity averages.

| e            |           |          |                                |            |        | Cash Flow Maintenance     |   |                    |                           |   |
|--------------|-----------|----------|--------------------------------|------------|--------|---------------------------|---|--------------------|---------------------------|---|
| 🛉 Add        | 📩 Save    | X Cancel | 💼 Delete                       | • Previous | Next   | ℓ Help                    |   |                    |                           |   |
| Scenario Id: | DEMO-1    | Descript | tion: Demo Sc                  | enario     |        | Bank Option: Bank Id      |   | ▼ Bank Id: CURRENT | Bank Recon Id:            |   |
| Receipts     | Disbursen | nents    |                                |            |        |                           |   |                    |                           |   |
| 🕂 Add        | 📝 Edit    | î Delete | <mark>∱</mark> Move <u>U</u> p | - Move D   | own    |                           |   |                    |                           |   |
| Class Io     | ł         | Descrip  | otion                          | Accoun     | t Type | Annual Projection         |   | Annual Percentage  | Monthly Projection        |   |
| TAXES        | Taxes     |          |                                | Revenue    |        | Current Budget %          |   | 100.00             | Historical - Prior Year % |   |
| LICENSES     | Licen     | ses      |                                | Revenue    |        | Historical – 2 Year %     |   | 102.00             | Historical – 2 Year %     |   |
| INTEREST     | Inter     | est      |                                | Revenue    |        | Historical – Prior Year % |   | 100.00             | Historical - Prior Year % |   |
| SERVICES     | Servi     | ces      |                                | Revenue    |        | Manual Entry              | - | .00                | Manual Entry              |   |
|              |           |          |                                |            |        | Manual Entry              |   |                    |                           |   |
|              |           |          |                                |            |        | Current Budget %          |   |                    |                           |   |
|              |           |          |                                |            |        | Historical – Prior Year % |   |                    |                           |   |
| <            |           |          |                                |            |        | Historical – 2 Year %     |   |                    |                           | 2 |
|              |           |          |                                |            | _      | Historical – 3 Year %     |   |                    |                           |   |

| e                                                                                                    |                 |                  |                          | Cash Flow Maintenance |                   |                           | 80      |  |
|----------------------------------------------------------------------------------------------------|-----------------|------------------|--------------------------|-----------------------|-------------------|---------------------------|---------|--|
| + /                                                                                                    | Add Save        | Cancel 🗊 De      | lete OPrevious           | Next <b>P</b> Help    |                   |                           |         |  |
| Scenario Id: DEMO-1 📃 Description: Demo Scenario 📃 Bank Option: Bank Id 🔍 Bank Id: CURRENT 🛄 Bank Recon Id: |                 |                  |                          |                       |                   |                           |         |  |
| Rece                                                                                                    | eipts Disbursem | ients            |                          |                       |                   |                           |         |  |
| + 4                                                                                                    | Add 🛛 📝 Edit    | 🛅 Delete 🔒 🔶 Mov | re <u>U</u> p 🛛 🖊 Move D | )o <u>wn</u>          |                   |                           |         |  |
| Id                                                                                                    | Des             | cription         | Account Type             | Annual Projection     | Annual Percentage | Monthly Projection        | Exclude |  |
| G                                                                                                    | Operating       |                  | Expense                  | Historical - 3 Year % | 105.00            | Historical - 3 Year %     | N       |  |
|                                                                                                    | Debt            |                  | Expense                  | Current Budget %      | .00               | Manual Entry              | N       |  |
|                                                                                                    | Capital         |                  | Expense                  | Manual Entry          | .00               | Annual Projection/12      | N       |  |
|                                                                                                    |                 |                  |                          |                       |                   | Historical - Prior Year % |         |  |
|                                                                                                    |                 |                  |                          |                       |                   | Historical - 2 Year %     |         |  |
|                                                                                                    |                 |                  |                          |                       |                   | Historical - 3 Year %     |         |  |
| ¢                                                                                                    |                 |                  |                          |                       |                   |                           | ,<br>,  |  |

Each scenario requires a **Bank Id** or **Bank Recon Id** (multiple G/L cash accounts). The bank records identify the G/L cash accounts used in the projection so the system can calculate the correct opening balance for the Cash Flow Report and get the actual balances for an "actual to projected" comparison.

Next, the user needs to define their receipt and disbursement projection categories on the applicable tabs.

### Receipts/Disbursements Tab

**Class Id** - The user will list the receipt and disbursement categories that will be defined on the Cash Flow Forecast on the appropriate tab. Receipt categories will be Class Id's that are assigned to various revenue or G/L accounts and disbursement categories will use classes assigned to expense or G/L accounts. The user will sort the categories in the order they want them to appear on the report using the 'Move Up'/'Move Down' toolbar buttons.

**Account Type** - Identify the type of accounts linked to the Class Id. Only totals for the defined account type will be included in the Class totals.

Annual Projection - The system offers several ways to calculate annual projections for a category.

- Manual Entry User enters their own values.
- Current Budget % User will enter in the % of the current budget they expect to collect/disburse. (Not available for G/L Account Type)
- Historical Prior Year % User will enter in a % of their prior cash receipt or disbursement activity for the category. So, if they feel like they will spend or collect 5% more this year, they would enter 105%.
- Historical 2 and 3 year Same as above except the cash receipt or disbursement activity is averaged over the selected number of years.

**Monthly Projection** - Unless the manual entry option is selected, the monthly projection applies a percentage against the projected annual amount of receipts or disbursements to calculate a monthly projected amount. Users can apply an equal ratio for each month (Annual/12) or they can choose from one of the historical % averages. The historical averages calculate the % of annual receipts/disbursements for each month and apply that ratio to the projected annual figure. For example, if 75% of Tax receipts historically occur in June, then the monthly projected receipts for June will be 75% of the annual projection.

**Exclude Revenue Journal Entries (Receipts Only)-** The system uses cash receipt transactions to calculate historical collection totals. It does not include accrued revenue transactions (non-cash entries). Users can utilize this option to determine whether or not to include manual journal entries against revenue accounts as part of cash receipts

**Exclude Expenditure Journal Entries (Disbursements Only)** - The system uses cash disbursement transactions to calculate historical totals. The user can use this field to determine whether or not to include manual expenditure journal entries in cash disbursement totals.

### Cash Flow Forecasting (Batch)

The Cash Flow Forecasting Batch is used to calculate, preview and adjust a cash flow projection scenario. It can then be used to print the Cash Flow Report. Additionally, the user may export the calculated results of the batch to Excel if they plan to do further analysis or have more complex forecasting needs.

| © Cash Flow Fo               | recasting 🧧 🗖          |
|------------------------------|------------------------|
| Next Close Pelp              |                        |
| Batch Id:                    | MYBATCH                |
| Scenario Id:                 | DEMO-1                 |
| Year:                        | 2022 -                 |
| Starting Month:              | January 🔻              |
| Compare to Actual            |                        |
| Print Graph on Separate Page |                        |
|                              | Create Forecast        |
|                              | Forecast Batch Entry   |
|                              | Print Report           |
|                              | Export Report to Excel |
|                              | Delete Batch           |

### **Create Forecast**

To create a new forecast, the user will specify a **Batch Id**, select a **Scenario Id** and specify the starting **year/month** of the projection before clicking 'Next' to generate the Forecast Batch. The system will calculate the annual and monthly forecast projections based on the scenario settings defined in the Cash Flow Maintenance.

### **Forecast Batch Entry**

The Forecast Batch is used to preview and adjust the calculated forecast. The top half of the batch shows the summarized projections and net cash flow totals for each month. The projections may be changed on the Receipts and Disbursements tabs.

| e                      |                  |          |              |              | Cash Flow    | Forecasting   |                    |            |            |           |    |
|------------------------|------------------|----------|--------------|--------------|--------------|---------------|--------------------|------------|------------|-----------|----|
| 🕜 Edit                 | ▲ Save ¥ Clo     | ose 🔏    | Show Percent | s 🔲 Recalcul | ate Scenario | 🕲 Update Annı | ıal 🕜 <u>H</u> elp |            |            |           |    |
| Forecast               | Starting: Januar | y 2022   | Annual       | January      | February     | March         | April              | Мау        | June       | July      |    |
| Projected <sup>-</sup> | Total Receipts   |          | 3,324,00     | 0 452,00     | 402,0        | 00 102,00     | 402,0              | 502,00     | 52,00      | 0 402,00  | 90 |
| Projected <sup>-</sup> | Total Disburseme | nts      | 2,725,00     | 0 212,00     | 215,0        | 00 256,00     | 205,0              | 220,00     | 355,00     | 0 220,00  | 90 |
| Projected N            | Net Cash Flow    |          | 599,00       | 0 240,00     | 00 187,0     | 00 -154,0     | 00 197,0           | 282,00     | -303,00    | 0 182,00  | 90 |
|                        | Disbursements    | . ,.     |              |              |              | <b>.</b> .    |                    |            |            | -         |    |
| Class Id               |                  | cription |              | Annual       | January      | February      | March              | April      | Мау        | June      |    |
| TAXES                  | Taxes            |          |              | 3,000,000.00 | 400,000.00   | 400,000.00    | 100,000.00         | 400,000.00 | 400,000.00 | 50,000.00 | 4  |
| LICENSES               | Licenses         |          |              | 100,000.00   | .00          | .00           | .00                | .00        | 50,000.00  | .00       |    |
| INTEREST               | Interest         |          |              | 24,000.00    | 2,000.00     | 2,000.00      | 2,000.00           | 2,000.00   | 2,000.00   | 2,000.00  |    |
| SERVICES               | Services         |          |              | 200,000.00   | 50,000.00    | .00           | .00                | .00        | 50,000.00  | .00       |    |

| C           | Cash Flow Forecasting |                       |                |               |             |          |        |               |            |            |            |      |
|-------------|-----------------------|-----------------------|----------------|---------------|-------------|----------|--------|---------------|------------|------------|------------|------|
| 😭 Edit      | A Save                | <mark>≍ C</mark> lose | % Show Percent | s 🖪 Recalcula | te Scenario | 🕲 Update | Annual | <b>1</b> Help |            |            |            |      |
| Forecast S  | Starting:             | January 202           | 2 Annual       | January       | February    | Mar      | ch     | April         | Мау        | June       | July       |      |
| Projected 1 | Total Rece            | ipts                  | 3,324,00       | 0 452,00      | 0 402,0     | 000 1    | 02,000 | 402,0         | 00 502,0   | 00 52,00   | 402,0      | 00 ^ |
| Projected 1 | Total Disb            | oursements            | 2,725,00       | 0 212,00      | 215,0       | 300 2    | 56,000 | 205,0         | 00 220,0   | 00 355,00  | 0 220,0    | 00   |
| Projected N | Net Cash F            | low                   | 599,00         | 0 240,00      | 0 187,0     | 000 -1   | 54,000 | 197,0         | 00 282,0   | 00 -303,00 | 182,0      | 00 ~ |
| Receipts    | Disbursem             | ents                  |                |               |             |          |        |               |            |            |            | >    |
| Class Id    |                       | Descript              | ion            | Annual        | January     | Februa   | у      | March         | April      | May        | June       | J    |
| OPERATING   | Operating             | ş                     |                | 2,400,000.00  | 200,000.00  | 200,00   | 0.00   | 200,000.00    | 200,000.00 | 200,000.00 | 200,000.00 | 200  |
| DEBT        | Debt                  |                       |                | 75,000.00     | .00         |          | .00    | .00           | .00        | .00        | 75,000.00  |      |
| CAPITAL     | Capital               |                       |                | 250,000.00    | 12,000.00   | 15,00    | 0.00   | 56,000.00     | 5,000.00   | 20,000.00  | 80,000.00  | 20   |

| e                      | Cash Flow Forecasting                                                           |          |              |          |           |          |          |           |           |     |
|------------------------|---------------------------------------------------------------------------------|----------|--------------|----------|-----------|----------|----------|-----------|-----------|-----|
| 🛛 Edit                 | 😰 Edit 🔄 Save 🛛 🛠 Close 🕞 Show Amounts 🗉 Recalculate Scenario 🛛 🕸 Update Annual |          |              |          |           |          |          |           |           |     |
| Forecast               | Starting: January 2022                                                          | Annual   | January      | February | March     | April    | May      | June      | July      |     |
| Projected <sup>-</sup> | Total Receipts                                                                  | 3,324,00 | 451,99       | 401,9    | 99 101,9  | 99 401,9 | 99 501,9 | 99 52,0   | 01 401,99 | 9 ^ |
| Projected <sup>-</sup> | Total Disbursements                                                             | 2,725,00 | 0 211,99     | 214,9    | 99 255,99 | 99 204,9 | 99 219,9 | 99 354,9  | 99 219,99 | 9   |
| Projected N            | Net Cash Flow                                                                   | 599,00   | 0 240,00     | 187,0    | 00 -154,0 | 00 197,0 | 00 282,0 | 00 -302,9 | 98 182,00 | 0 ~ |
| Receipts               | Receipts Disbursements                                                          |          |              |          |           |          |          |           |           |     |
| Class Id               | Description                                                                     |          | Annual       | January  | February  | March    | April    | Мау       | June      | J   |
| OPERATING              | Operating                                                                       |          | 2,400,000.00 | 8.33     | 8.33      | 8.33     | 8.33     | 8.33      | 8.33      |     |
| DEBT                   | Debt                                                                            |          | 75,000.00    | .00      | .00       | .00      | .00      | .00       | 100.00    |     |
| CAPITAL                | Capital                                                                         |          | 250,000.00   | 4.80     | 6.00      | 22.40    | 2.00     | 8.00      | 32.00     |     |

Double click in a cell or use the 'Edit' button on the toolbar to change annual and monthly amounts or percentages.

If a user elects to start their projection after the first month of the year, the months prior to the start month will contain actual receipts and disbursements for each category and cannot be edited.

Toolbar options:

**Show Percents/Show Amounts** - Use this button to toggle between monthly projections viewed as an amount or as a percentage of the annual projection. The monthly amounts or percentages may be changed but the user must recalculate the annual values to ensure the monthly values equal the annual projection before they can generate the Cash Flow report.

**Update Annual** - This option will ensure the annual value for each category matches equals its monthly projections.

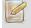

*The* 'Difference' column at the end of each row lets the user know if the annual and monthly totals for a category need to be adjusted or recalculated.

**Recalculate Scenario** - This button clears the batch and regenerates the projections based on the current scenario settings defined in the Cash Flow Maintenance. Use this option to reset the batch or apply category or calculation changes you've made to the current scenario in the Cash Flow Maintenance.

### Print Report

Once the forecast numbers are satisfactory, use the 'Print Report' button to generate the Cash Flow Forecast report. Selecting this button will enable the following report options:

**Compare to Actual** - Adds an actual cash flow line to the graph when the user wants to compare prior months' forecasts against actual cash flow.

Print Graph on Separate Page - Prints the graph and report on separate pages.

| © Cash Fl                             | low Forecasting                            |
|---------------------------------------|--------------------------------------------|
| © <u>N</u> ext <mark> X C</mark> lose |                                            |
|                                       |                                            |
|                                       |                                            |
| Bat                                   | tch Id: MYBATCH                            |
| Scenar                                | rio Id: DEMO-1                             |
|                                       | Year: 2022 🔍                               |
| Starting M                            | Ionth: January                             |
| Compare to A                          | Actual 🗸                                   |
| Print Graph on Separate               | Page 🗸                                     |
|                                       | Create Forecast                            |
|                                       | Forecast Batch Entry                       |
|                                       | <ul> <li>Print Report</li> </ul>           |
|                                       | <ul> <li>Export Report to Excel</li> </ul> |
|                                       | <ul> <li>Delete Batch</li> </ul>           |

### **Export Report to Excel**

This option will export the Cash Flow Forecast to Excel. The spreadsheet contains formulas to update monthly net cash flow and cash balances as category projections are modified.

### **Delete Batch**

Use this option to delete a selected batch.

### **Cash Flow Excel Export**

This export can be used to send the historical information used to calculate scenario projections to Excel. It also contains an option to export actual cash flow data. The source data can be used to create your own cash flow analysis or to help verify the projections calculated in the Forecast Batch.

| ල Cash Flow Excel Export 🧧 🗖                          |
|-------------------------------------------------------|
| Next      ∠lose      Help                             |
| Report Type:                                          |
| Historical Information 💌                              |
| Scenario Id:                                          |
|                                                       |
| Starting Year:                                        |
|                                                       |
| Disbursement and Receipt Activity for Years Prior to: |
| 1 Year 🔻                                              |
| Use Average Value                                     |

**Report Type** - The *Historical Information* option will send receipt and disbursement data by category for the requested number of years prior to the 'Starting Year.' The *Actual Cash Flow* option will export cash balances and actual monthly cash flow for the specified year.

Scenario Id - All information is reported using the categories defined in the selected scenario.

**Starting Year** - Historical information is reported for the specified number of years prior to the start year. Actual data is specified for the months in this year.

**Use Average Value -** If selecting more than one historical year, this option can be used to average the receipts/disbursements over the specified number of years instead of reporting each year separately.

### **P-Card Requisitions**

Users may now enter P-Card Requisitions.

| C                                                          |               | Requisition        | Maintenance |  |  |  |  |  |
|------------------------------------------------------------|---------------|--------------------|-------------|--|--|--|--|--|
| Add                                                        | Save X Cancel | Delete OPrevious O | Next Print  |  |  |  |  |  |
| Requisition No: 21000502 P.O. Type: Purchase Card P.O. No: |               |                    |             |  |  |  |  |  |
| Page 1 Pag                                                 | e 2           | 1                  |             |  |  |  |  |  |
| Status:                                                    | Open Status   | Vendor:            |             |  |  |  |  |  |
| Reason:                                                    |               | Name:              |             |  |  |  |  |  |
|                                                            |               | Address:           |             |  |  |  |  |  |
| Req Date:                                                  | 05/05/2022    |                    |             |  |  |  |  |  |
| Due Date:                                                  | / /           |                    |             |  |  |  |  |  |
| Descript:                                                  |               | St. Contract No:   |             |  |  |  |  |  |
| F.O.B.:                                                    | ✓ Ent         | ered By:           | Ship T      |  |  |  |  |  |

# Identify ACH Checks in Bank Reconciliation

An 'ACH' identification column has been added to the Disbursements section of the Bank Reconciliation to help users quickly identify checks issued via ACH.

| e                  |                            |                      |                  |                                              | Bank Re    | conciliation |
|--------------------|----------------------------|----------------------|------------------|----------------------------------------------|------------|--------------|
| 👶 Update 🛛 🕸 🖪     | efresh 🛛 📥 Sav             | e 🔀 Close 🔽 Dril     | l 🚔 <u>Print</u> | <b>ℓ</b> elp                                 |            |              |
| Display: All Trans | actions 💌                  |                      | Bank Id: CURR    | ENT                                          |            |              |
| Show Disburser     |                            | Statement Endir      |                  |                                              |            |              |
| Show Cash Rec      |                            | Statement Ending     | -                | .00                                          |            |              |
| Show Other Tra     | •                          | Statement Ending     |                  |                                              |            |              |
| ]                  | risactions                 |                      |                  |                                              |            |              |
| Disbursements      |                            |                      |                  |                                              |            |              |
| Check No.          | Paid Date                  | Amount               | Vendor Id        | Vendor Name                                  | Recon Date | ACH          |
|                    | 77 04/05/21<br>78 04/05/21 | 1,365.00             |                  | URBANO ELECTRIC, INC.<br>U.S. POSTAL SERVICE |            |              |
|                    | 79 04/05/21                | 969.80               |                  | VCI                                          |            |              |
| 3                  | B0 04/05/21                | 503.80               |                  | V.E.RALPH & SON, INC                         |            |              |
|                    | B1 04/05/21                | 941.68               |                  | VERIZON                                      |            |              |
| 3                  | 82 04/05/21                | 474.95               |                  | VERIZON                                      |            |              |
|                    | B3 04/05/21                | 1,165.07             |                  | VERIZON WIRELESS                             |            |              |
| 0                  | 84 04/05/21                | 406.87               |                  | VIKING PEST CONTROL                          |            |              |
|                    | 85 04/05/21                | 146.84               |                  | WASTE MANAGEMENT OF NJ, INC                  |            |              |
| 462                | 86 04/05/21                | 89.94                | WB001            | W.B. MASON CO., INC.                         |            |              |
| 462                | 87 04/05/21                | 101.96               | WE014            | WESTMONT ACE HARDWARE                        |            |              |
| 462                | 88 04/05/21                | 820.00               | WI011            | WINDHAM WEAPONRY                             |            |              |
| 462                | 89 04/05/21                | 3,062.00             | NJ802            | TREAS ST NJ DIV COMM AFFAIRS                 |            |              |
| 462                | 90 04/05/21                | 816.50               | WI010            | CHARLES W. WIGGINTON                         |            |              |
| 462                | 91 04/05/21                | 215.00               | IA008            | IAFC MEMBERSHIP                              |            |              |
| 462                | 92 03/15/22                | 56.00                | C-000001         | 4 U ELECTRIC                                 |            |              |
| 462                | 93 04/24/22                | 3.00                 | 90002            | AMERIHEALTH INSURANCE CO                     |            | γ            |
| Depo               | sits in Transit:           | 6,941.20             | Cleared D        | Deposits: .00                                | L          |              |
| Outsta             | nding Checks:              | 18,204,010.06        | Cleared          | Checks: .00                                  |            |              |
| Outstanding Othe   | _                          | 27,439,084.33 Cleare | ed Other Trans   | sactions: .00                                |            |              |
| <u> </u>           | Adjustments:               |                      |                  |                                              |            |              |
|                    | Bank Balance:              | 9,242,015.47         |                  |                                              |            |              |
| -                  |                            | -10,098,119.31       |                  |                                              |            |              |
|                    | ed Difference:             | 19,340,134.78        |                  |                                              |            |              |
| Unreconci          | ed Difference:             | 19,340,134.70        |                  |                                              |            |              |

# Run PO Listing for ACH or Non-ACH Vendors

An 'Include Vendor Type' combo box has been added to the PO Listing so users can optionally get separate totals for ACH and non-ACH vendors.

| ē                                                                                                    | P.O. Listing                                                                                                    |                                                                                                    |
|----------------------------------------------------------------------------------------------------|----------------------------------------------------------------------------------------------------|----------------------------------------------------------------------------------------------------|
| ⊨ Print X Close  Print                                                                                                    |                                                                                                    |                                                                                                    |
| Enter the Following:<br>Report Sequence:                                                                                                    | Range of P.O.'s (Blank for All):                                                                                                    |                                                                                                    |
| P.O. Number                                                                                                    |                                                                                                    |                                                                                                    |
| Report Type:                                                                                                    |                                                                                                    |                                                                                                    |
| <ul> <li>P.0. Listing ▼</li> <li>Select Item Status to Include</li> <li>Open Approved</li> <li>Received Paid</li> <li>Held Void</li> <li>Select Purchase Type to Include</li> <li>✓ Bid ✓ Other</li> <li>✓ State ✓ Exempt</li> </ul> | Report Format:<br>Detail  Print Line Item Notes Print Comments Select Date Range: First Encumbrance  Date Range: //  Date Range: P.O. Type Option: | Include Project: Include Revenue ar<br>Yes ▼ Yes ▼<br>✓ Include Non-Budgeted<br>Print Subtotals for:<br>CAFR Department<br>Print Page Break After:<br>Department |
| <ul> <li>Print to Screen</li> <li>Print to Excel</li> </ul>                                                                                                    | All  Include Vendor Type: All  All  All  All  ACH Non-ACH                                                                                          |                                                                                                    |

# Personnel

# Expense Distribution Errors on Payroll Register

Gross pay and employer liability expense distribution errors will now reflect as errors on the Payroll Register. A parameter flag may be unchecked in Personnel Parameter Maintenance if your organization wants to bypass the errors.

| e                      |                   | Pers               | connel Parameter Maintenance           |            |
|------------------------|-------------------|--------------------|----------------------------------------|------------|
| Edit Close             | 🕜 <u>H</u> elp    |                    |                                        |            |
| System or Personnel Mo | dule must be lock | ed to edit the fie | elds displayed in red.                 |            |
| General Payroll HR     | ESS               |                    |                                        |            |
| General Pension Che    | ecks Signatures   | Direct Deposit     |                                        |            |
| Current Payroll Year:  | 2022              |                    | Max Gross Pay:                         | 100,000.00 |
| Pay Frequency Default: | Bi-Weekly         | •                  | Max Net Pay:                           | 100,000.00 |
| Pay Salary Default:    | $\checkmark$      |                    | Weekly Protected Amt:                  | .00        |
| Dashboard:             | None              | •                  | NJ WR30 Mag. Tape Auth. No.:           | 0473       |
|                        |                   |                    | PA PSD Code:                           |            |
| Quarter Dates          |                   |                    | Include Shift Regular in Base Pay:     |            |
|                        |                   | Post Cash          | Transfer in Budget Distribution Batch: |            |
| 1st: 03/31/2022        |                   |                    | /alidate Gross Pay/Budget Distribution |            |
| 2nd: 06/30/2022        |                   | L                  |                                        |            |

| There are Employer Liability Distribution Errors in this Payroll Register. |
|----------------------------------------------------------------------------|
| The following Employees contain Liability Distribution errors:<br>AGN03    |
| There are Gross Pay Distribution Errors in this Payroll Register.          |
| The following Employees contain Gross Pay Distribution errors:<br>AGN03    |

### **Option to include Current Accrued Hours on PDF Payroll Checks**

A new PDF check format is available that will display any accrued time earned during the current pay period. If your organization wishes to utilize this check format, contact an E&A representative for assistance with changing your check format and installing the PDF form.

# Self-Service (ESS) Pay Stubs Display Employee Address

Vacation

ESS Pay stubs will now display an employee's address.

# ESS Mixed Time Requests

An employee may now request time off using multiple types of leave time on the same day.

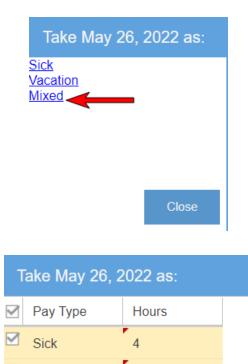

4

# **Personnel Action Form Enhancements**

### **Print Personnel Action Form**

A 'Print' button has been added to the Personnel Action Maintenance toolbar. The button can optionally print all information for the PAF request or only the changes.

| C                                        |                | Personnel Action Maintenance          |
|------------------------------------------|----------------|---------------------------------------|
| + Add 😭 Edit 🛛 🗙 Close 🕅 Delete 💽        | Previous 💿 Nex | kt 🖂 Letter 🔄 Print 🕜 Help            |
| Employee Id: AGN05                       |                | Personnel Action Detail X     Star    |
| First Name: NATHANIEL Middle Init:       | Last N         |                                       |
| Hire Date: 06/01/2018                    | Curr Pos Start |                                       |
| Reason:                                  | Hom            | Print Sections with Changes: 🗸 ntered |
|                                          | Current        | OK Cancel                             |
| General Address/Phone Other Compensation | Notes Hrs      |                                       |

### Additional PAF Change Fields – Union and Employee Addresses

Users may now enter change requests for an employee's union and address and phone contact information.

| e            |                |                     |            |               | Personnel | Action Maint    | enance                |                |
|--------------|----------------|---------------------|------------|---------------|-----------|-----------------|-----------------------|----------------|
| + Add        | 📥 Save 🛛 🔀 C   | ancel 🗊 Delete      | • Previous | Next          | ⊠ Letter  | ⊜ <u>P</u> rint | <b>⊘</b> <u>H</u> elp |                |
| Employee     | Id: AGN05      |                     |            | Seq:          | 2         |                 | Sta                   | tus: Pending   |
| First Nam    | ne: NATHANIEL  | Middle Init:        | ]          | Last Name:    | AGNEW     |                 | Su                    | Iffix:         |
| Hire Da      | te: 06/01/2018 |                     | Curr Po    | s Start Date: |           |                 | Birth D               | ate: 12/25/19  |
| Reaso        | on:            |                     |            | Home Ph:      | ( ) -     |                 | Entered               | By: SU         |
|              |                |                     | Current    |               |           |                 |                       | ¢              |
| General      | Address/Phone  | Other Compensatio   | n Notes Hr | S             |           |                 |                       |                |
|              | Hours I        | d: 0 HOURS Su       | pervisor:  |               |           |                 |                       |                |
| Classificati | ion            |                     |            |               |           |                 |                       |                |
|              | Emp. Statu     | us: Active          |            | ▼ / /         |           |                 |                       | •              |
|              | Status Cod     | le: 🔹 💌             | Eligible F | or Rehire:    |           |                 | •                     | Eligible For F |
|              | Emp Typ        | e: Hourly 🔹         |            |               |           |                 | -                     |                |
|              | Pay Fre        | eq: Bi-Weekly       | •          |               |           |                 | -                     |                |
|              | Pay Grp Ca     | at: Part Time Emplo | oyee 📼     |               |           |                 |                       | -              |
|              | DOP Statu      | ıs:     /           | /          |               |           |                 | /                     | /              |
|              | Union Nam      | e: FMBA             | •          |               |           |                 |                       |                |

| ©                                        |                | Personnel /    | Action Maintenance |                     |                            |
|------------------------------------------|----------------|----------------|--------------------|---------------------|----------------------------|
| Add Save Cancel Toelete                  | Previous     O | lext 🖂 Letter  | 🔄 Print 🛛 😯 Help   |                     |                            |
| Employee Id: AGN05                       |                | Seq: 2         |                    | Status: Pending     | Effective Date: /          |
| First Name: NATHANIEL Middle Init:       | Last N         | Name: AGNEW    |                    | Suffix:             | Soc Sec#: XXX-             |
| Hire Date: 06/01/2018                    | Curr Pos Start | Date: / /      | Birt               | th Date: 12/25/1966 | Last Salary Adj. Date: 🦳 🖊 |
| Reason:                                  | Hon            | ne Ph: ( ) -   | Ente               | ered By: SU         | Created On: /              |
|                                          | Current        |                |                    | Change 1            | Го                         |
| General Address/Phone Other Compensation | on Notes Hrs   |                |                    |                     |                            |
| Street 1: 202 BRE                        | SLIN AVENUE    | City: ANYWHERE |                    |                     |                            |
| Street 2:                                |                | State: LA Zip: | 01234-             |                     | -                          |
| Phone: ( )                               | -              | Cell: (555)555 | -3892 (            | ) -                 | ( ) -                      |
| Business Phone: ( )                      | - Ext:         | Pager: ( )     | - (                | ) -                 | ( ) -                      |

### **Employee Identification Fields Added to Various PAF Screens**

The Personnel Action Listing, Personnel Action Approval Routine and Personnel Action Update Routine will now display the following information for each employee on a PAF request:

- Last 4 of SSN
- Dept Id
- Union

- Position
- Entered by user

| © Personnel Action Approval Routine 🗖 🗖 |                  |             |               |       |                |            |  |  |
|-----------------------------------------|------------------|-------------|---------------|-------|----------------|------------|--|--|
| © Next 🔀 Close 🔍 View → Undo 🔞 Help     |                  |             |               |       |                |            |  |  |
|                                         |                  |             |               |       |                |            |  |  |
| Employee Id                             | Employee Name    | Soc Sec#    | Department Id | Union | Position Title | Entered By |  |  |
| AGN05                                   | AGNEW, NATHANIEL | XXX-XX-2733 | RPL           | FMBA  |                | SU         |  |  |
| AGN06                                   | AGNEW, ERIN      | XXX-XX-7762 | RPL           |       |                | SU         |  |  |

### **Personnel Action Maintenance**

The last 4 digits of the employee's social and the user id who entered the request are now displayed on the Personnel Action Maintenance.

# Expansion of Payment and Adjustment Description Field Lengths

The length of payment and adjustment descriptions has been expanded to 30 characters in all MCSJ Tax modules and Utility.

| e                                                                        | © Payment Window |              |              |            |                    |                 |           |             |               |
|--------------------------------------------------------------------------|------------------|--------------|--------------|------------|--------------------|-----------------|-----------|-------------|---------------|
| Add                                                                      | A Save           | e 🔀 <u>C</u> | ancel O      | Previous 📀 | Next               | □ <u>N</u> otes | ✓ Verific | cation List | <b>1</b> Help |
| Batc SU Payment C 00 Descrip PROPERTY TAX Payment D 04/24/202 Postmark D |                  |              |              |            |                    |                 |           |             |               |
| Block:                                                                   | 19.06            |              |              |            |                    |                 |           |             |               |
| Lot:                                                                     | 5                | Total        | Municipal Cl | harges     |                    |                 |           |             |               |
| Qual:                                                                    |                  |              |              | (          | Cert Num:          |                 |           |             |               |
| Owner:                                                                   | COLLINGSWO       | OD ASSOC     | . C/O KRIEG  | MAN/SM     | Prop. Loc: 457 S F | PARK DRIVE      |           |             |               |
| Acct Id:                                                                 | 00000735         |              |              | B          | ank Code:          |                 |           |             |               |
| Туре                                                                     | Year             | Prd          | Prin Bal     | Prin Due   | Interest           | Total Due       | Code      | Due Date    |               |
| Тах                                                                      | 2021             | 2            | 34,193.38    | 34,193.38  | 5,888.05           | 40,081.43       | 001       | 05/01/21    |               |
|                                                                          |                  |              |              |            |                    |                 |           |             |               |
|                                                                          |                  |              |              |            |                    |                 |           |             |               |
|                                                                          |                  |              |              |            |                    |                 |           |             |               |
| Paymen                                                                   | t Amt:           |              | .00          | Paymen     | t Descript:        |                 |           | Subto       | otal          |

| ල Utility Balance Adjustment Batch 📒 🗖                                |                      |                    |                |              |  |  |  |  |
|-----------------------------------------------------------------------|----------------------|--------------------|----------------|--------------|--|--|--|--|
| 🕂 Add 🛛 😭                                                             | Edit 🔄 Save 🛛 🔀 Canc | el <u>î</u> Delete | <u>◆</u> Go To | <b>₁</b> elp |  |  |  |  |
| Batch Id: SU Owner Name: JJSG, LLC<br>Property Loc: 5 E CRESCENT BLVD |                      |                    |                |              |  |  |  |  |
| Interest                                                              | Descript             |                    | Date           |              |  |  |  |  |
| .00                                                                   |                      | 05/09/             | 2022           | 1            |  |  |  |  |
|                                                                       |                      |                    |                |              |  |  |  |  |

# **Accounts Receivable**

# Invoice Maintenance Payment Batch Indicator

Invoices will now display a message when a payment is in an outstanding batch.

| e           | ල Invoice Maintenance 🧧 |              |             |           |            |             |                |                       |            |
|-------------|-------------------------|--------------|-------------|-----------|------------|-------------|----------------|-----------------------|------------|
| + Add       | 🛛 Edit                  | × Close      | î Delete 🕻  | Previous  | Next       | 🖨 Print     | 🖶 Line Item    | <b>⊘</b> <u>H</u> elp |            |
| Invoice     | d: 114001               | 02           |             | Cust      | tomer POW  | ERH01       | Payment in     | Batch                 |            |
| Statu       | is: Open                |              | Status      | 1         | Name: POW  | ER HOME REM | MODELING GROUP | •                     |            |
| Invoice Dat | e: 05/06/               | /2014        | Mark Cancel |           | -l 250     | 0 DT 541    |                |                       |            |
| Due Dat     | e: 06/05/               | /2014        |             | Ad        | dress: 250 | 12 KI 541   |                |                       |            |
| Descri      | ot: Permit              | t No: 14-002 | 269         |           |            | CTED        |                | 10012                 |            |
| Line Item   | is: 2                   |              |             |           |            | STER        |                | 19013-                |            |
| Invoice Tot | al:                     | 84.00        |             | Licer     | nse Id:    |             | Nork Order Id: |                       | User Code: |
| Pai         | d:                      | .00          |             | Last Pymt | Date: /    | /           | l 🖉 🖉 🖉 🖉      | ts 📄 Pay              | Invoice    |
| Cancele     | d:                      | .00          |             | Interest  | Date: 04/2 | 24/22 🗖 🖻 🔤 | nterest Date   | Discount              | Duplicate  |
| Transferre  | d:                      | .00          |             |           |            |             |                |                       |            |

# **Permits/Code (CPCE) and Inspections**

# **Property Inspections**

Users will now be able to schedule general property inspections without requiring the entry of a permit, violation or rental record. These types of inspections could be done for fire safety, housing, property sales or any other reason. The inspections and any related checklists will be tied back to the Parcel Maintenance in MCSJ for look-up. Property Inspections can be scheduled via the MCSJ Inspection Schedule or Inspections App.

| Schedule Inspec | tion                      |                  |      |              | ×         |
|-----------------|---------------------------|------------------|------|--------------|-----------|
| Type:           | Permit                    | •                |      |              |           |
| Inspector Id:   | Permit                    |                  |      |              |           |
| Date:           | Violation                 | art: 10:30 AM    | - Ei | nd: 10:45 AM | -         |
| Permit No:      | Rental                    | te No:           |      |              |           |
| Application Id: | Property<br>Miscellaneous | )pen Maintenance | e    |              |           |
| Building Code:  | BUILDING                  |                  |      |              |           |
| Location:       |                           |                  |      |              |           |
| Owner Name:     |                           |                  |      |              |           |
| Block/Lot/Qual: |                           |                  |      |              |           |
| Activity 1:     |                           | OPEN             | •    | Comment      | Send iCal |
| Activity 2:     |                           | OPEN             | •    | Comment      | Send iCal |
| Activity 3:     |                           | OPEN             | •    | Comment      | Send iCal |
|                 |                           |                  |      | OK           | Cancel    |

| e                   | © Parcel Maintenance 📮 |                 |            |           |                    |                  |                |                   |                |                |         |   |
|---------------------|------------------------|-----------------|------------|-----------|--------------------|------------------|----------------|-------------------|----------------|----------------|---------|---|
| 🛉 Add 🛛 🍞 Edit      | × <u>C</u> lose        | 🛅 Delete        | 📀 Previous | Next      | 🕜 <u>H</u> elp 🛽 🖻 | View <u>M</u> ap |                |                   |                |                |         |   |
| Block/Lot/Qu        | al: 5                  | 7               |            |           | Stat               | us: Active       | •              |                   | Escrow Cu      | rrent Balance  | : 0     |   |
| Parent Block/Lot/Qu | ial:                   |                 |            |           | Status Da          | te: 09/10/20     | 18 🔳           |                   | Numb           | er of Invoices | :       | 1 |
| Prop Lo             | oc: 24 ARDM            | DRE TER         |            |           | Zoning Co          | <u>de:</u> 2     |                |                   | Number of Busi | ness Licenses  |         | 0 |
| Subdivision Nan     | ne:                    |                 |            |           | Historic Distr     | ct:              |                |                   | Number of      | Business Tax   |         | 0 |
| 1015202             | 20:                    |                 |            |           | Latitu             | de: .00          | 0000           |                   | Numb           | er of Permits  |         | 5 |
| Owner Nan           | ne: LULOFS             | ГІМОТНҮ Ј & СНЕ | ERYL L     |           | Longitu            | de: .0           | 00000          |                   | Number         | of Violations  | :       | 2 |
| Owner Street        | 1: 24 ARDM             | DRE TERRACE     |            |           | User Code          | <u>1:</u>        |                |                   | Numb           | er of Projects | :       | 0 |
| Street              | 2:                     |                 |            |           | User Code          | <u>2:</u>        |                |                   | Numb           | per of Rentals | :       | 0 |
| City/Sta            | te: COLLING            | SWOOD NJ        |            |           | User Code          | <u>- 3:</u>      |                |                   | Number of      | Work Orders:   |         | 0 |
| Z                   | ip: 08108-             |                 |            |           |                    |                  |                |                   |                | Utility Total: | 173.12  |   |
| Count               | ry:                    |                 |            |           |                    |                  |                |                   | Tax            | Total Balance: | 2343.15 |   |
| Pho                 | ne: ( )                | -               |            |           |                    |                  |                |                   |                |                |         |   |
| Cell Phor           | ne: ( )                | -               |            |           |                    |                  |                |                   |                |                |         |   |
| Ema                 | ail:                   |                 |            |           |                    |                  |                |                   |                |                |         | Ø |
| Tax Lien Utility    | Work Orde              | rs Inspections  | Projects   | Permits V | iolations Renta    | ls Invoices      | Business Licen | ises Business Tax | Escrow Owner   | History Not    | es      |   |
| Inspection Type     | Record #               | Activity De     | scription  | Date      | Start Time         | End Time         | Actual Time    | Stat              | tus            | Comment        |         |   |
| Property            |                        | Some kind of 1  | Inspection | 04/28/22  | 10:30 AM           | 10:45 AM         |                | OPEN              |                |                |         | Â |
| Violation           | <u>V7-00003</u>        | Zoning Violati  | ion        | 12/04/21  |                    |                  |                | 0pen              |                |                |         |   |
| Violation           | <u>V7-00004</u>        | Zoning Violati  | ion        | 12/04/21  |                    |                  |                | 0pen              |                |                |         |   |
| Permit              | 90005206               |                 |            | 03/07/19  |                    | 08:45 AM         |                | PASS              |                |                |         |   |
| Permit              | 10009260               | Final Inspecti  |            | 09/07/06  |                    |                  |                | PASS              |                |                |         |   |
| Permit              | 10009260               | Final Inspecti  |            | 09/07/06  |                    |                  |                | PASS              |                |                |         |   |
| Permit              | 10009260               | Final Inspecti  |            | 09/07/06  |                    |                  |                | PASS              |                |                |         |   |
| Permit              | 10009260               | Rough Inspecti  |            | 06/13/06  |                    |                  |                | PASS              |                |                |         |   |
| Permit              | 10009260               | Rough Inspecti  | lon        | 06/13/06  |                    |                  |                | PASS              |                |                |         |   |

### **Inspection Checklists**

Inspection checklists will define various tasks or compliance items that can be checked off during a property inspection. Using the Inspections App, the user-defined items can be marked as completed, passed, failed or whatever other terminology the user elects to use. Completed checklists can be saved as a PDF attachment on the appropriate MCSJ record type (Permit, Violation, Rental, Parcel) and can also be emailed via the App to interested 3rd parties such as a homeowner, tenant, realtor or developer. Users will be able to create an unlimited number of inspection checklists and will assign them to an Activity Type (Inspection) in MCSJ. When activities with an inspection checklist are accessed in the Inspections App, the inspector will have the option to complete the associated checklist.

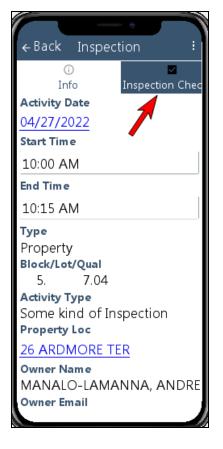

|                   |        | •                |
|-------------------|--------|------------------|
| ←Back Insp        | pectio | on i             |
| ်<br>Info         | Inspe  | ection Checklist |
| Kitchen Area      |        | Comments         |
| Stove             |        | + Add Comment    |
| Fire Extinguisher |        | + Add Comment    |
| Bedrooms          |        | Comments         |
| Smoke Detector    |        | + Add Comment    |
| Carbon Monoxide   |        | + Add Comment    |

### **Inspection Checklist Format Maintenance**

To use Inspection Checklists, the user must define the PDF form names for any checklists they want to create. The forms are limited to a generic checklist format, but users have some customization options they can define in the Format Maintenance such as including an inspector signature and custom text at the bottom of the form.

Billing/Collections>Construction Permits/Code Enforcement>Inspection Checklist Format Maintenance

| e                     | Inspection Checklist Format Maintenance                                       |   |
|-----------------------|-------------------------------------------------------------------------------|---|
| 🕂 Add 🔯 Edit          | × Close                                                                       | С |
| Format Id: 1          | Description: My Checklist                                                     |   |
| PDF File Name:        | Checklist.pdf                                                                 |   |
| Print Inspector Name: | $\checkmark$                                                                  |   |
| Title:                | Chief Inspector                                                               |   |
| Name:                 | Joe Smith                                                                     |   |
| Street 1:             | 1123 Main St.                                                                 |   |
| Street 2:             |                                                                               |   |
| City:                 | Somewhere                                                                     |   |
| State:                | LN                                                                            |   |
| Zip:                  | 88888-                                                                        |   |
| Phone:                | (555)555-5555 Ext:                                                            |   |
| Fax:                  | ( ) -                                                                         |   |
| Email:                | joesmith@fmail.com                                                            |   |
| Signature File:       | Point Size: 0                                                                 |   |
| Trailer Text:         | This space can be used to customize the trailer section of the PDF checklist. |   |

### **Inspection Checklist Maintenance**

The Inspection Checklist Maintenance is used to build checklists. Users will define the checklist name, the PDF format id and list all the checklist fields for the form.

Billing/Collections>Construction Permits/Code Enforcement>Inspection Checklist Maintenance

| © Inspection Checklist Maintenance 📃 🗖      |                  |                  |                  |              |         |  |
|---------------------------------------------|------------------|------------------|------------------|--------------|---------|--|
| Add                                         | X Cancel 1 Del   | ete 🕝 Previous 🕻 | Next <b>?</b> He | p            |         |  |
| Checklist Id: 1                             | Description: My  | Checklist        | I                | Format Id: 1 |         |  |
| 🛉 Add 📝 Edit 🗊 Delete 🛉 Move Up 🕹 Move Down |                  |                  |                  |              |         |  |
| Item Type                                   | Checklist Format | Description      | Box 1 Label      | Box 2 Label  | Comment |  |
| Heading                                     | Comments Only    | Kitchen Area     |                  |              | Y       |  |
| Checklist Item                              | 1 Checkbox       | Stove            | Pass/Fail        |              | Υ       |  |
| Checklist Item                              | 1 Checkbox       | Fire Extinguis   | Pass/Fail        |              | Υ       |  |
| Heading                                     | Comments Only    | Bedrooms         |                  |              | Y       |  |
| Checklist Item                              | 1 Checkbox       | Smoke Detector   | Pass/Fail        |              | Y       |  |
| Checklist Item                              | 1 Checkbox       | Carbon Monoxid   | Pass/Fail        |              | Υ       |  |
|                                             |                  | •                | •                |              |         |  |

**Item Type –** Users can create a Heading or Checklist item. A heading is used to label a section of the form with related checklist items. For example, a housing inspection may contain a "Kitchen" heading which will organize the checklist items pertaining to the inspection of the kitchen. Checklist items are used to label the various inspection items on the form. Typically, each inspection item will be accompanied by a pass/fail check box and/or comment area.

**Checklist Format** – For each item listed, the user can define the checklist style for the item. For example, a single check box with a "Pass" label or separate check boxes for "Pass" and "Fail". Users can also choose a "Comments Only" style where they just type the results of the inspection. If a check box style is selected, they can still allow for a comment by making the appropriate selection in the **Comment Allowed** field.

**Description** – Enter the label for the checklist item or heading.

Box 1 and 2 Label – Provide the label for check box. For example, "Pass" or "Fail".

Note: The order in which the fields are listed on the maintenance will be the order they appear on the form. Use the mini toolbar 'Move Up/Down' buttons to change the sort order.

### Assign Checklists to Activity Types (Inspections)

After building their checklists, the user must assign them to the applicable Activity Types.

Billing/Collections>Construction Permits/Code Enforcement>Activity Type Maintenance

| Activity Type Maintenance |                               |                         |  |  |  |
|---------------------------|-------------------------------|-------------------------|--|--|--|
| 🕂 Add 🛛 😰 Edi             | t 📩 Save 🔀 Cancel 🛅 De        | lete 🔄 Print 💽 Help     |  |  |  |
| Def Service Id            | Exclude from Violation Notice | Inspection Checklist Id |  |  |  |
|                           | Ν                             | <b>1</b>                |  |  |  |
|                           | N                             |                         |  |  |  |
|                           | Ν                             |                         |  |  |  |

# Print or Email Violation Letters/Notices to Tenants

Violation letters and notices may now be printed or emailed to a tenant. The user will be able to select a 'Tenant' option in MCSJ, the Inspections App and CPSS. Tenant email and address information will default or may be typed in on the fly.

4

Note: A valid 'From Email Address' must be filled out and verified in CPCE Parameter Maintenance in order to email violation letters and notices.

| 🗧 Violation Maintenance 🧧                                                         |                                       |  |  |  |  |  |  |  |
|-----------------------------------------------------------------------------------|---------------------------------------|--|--|--|--|--|--|--|
| 🕂 Add 🛛 Edit 🗶 Close 🛍 D                                                          | elete OPrevious ONext ∃≡ Detail OHelp |  |  |  |  |  |  |  |
| Violation Id: V7-00011 Violation                                                  | Date: 04/24/2022                      |  |  |  |  |  |  |  |
| Print Violation Calc P                                                            |                                       |  |  |  |  |  |  |  |
| General Description Ordinances F                                                  | Form Selection X                      |  |  |  |  |  |  |  |
| Property Information                                                              | Select Form: VIOLATION   cation Id:   |  |  |  |  |  |  |  |
| Block/Lot/Qual: 1.02 5.04                                                         | Select Address: Tenant                |  |  |  |  |  |  |  |
| Location: 77 MAPLE AVE 🖌 Record sending of the violation in the Inspections table |                                       |  |  |  |  |  |  |  |
| Owner: ROCKHILL, RICHARD M Include Attachments                                    |                                       |  |  |  |  |  |  |  |
| Street 1: 77 MAPLE AVE Send Violation via E-mail                                  |                                       |  |  |  |  |  |  |  |
| Street 2:                                                                         | Email Address: jsmith@fmail.com       |  |  |  |  |  |  |  |
| City/State/Zip: COLLINGSWOOD, NJ                                                  | Sent Violation Description:           |  |  |  |  |  |  |  |
| Country:                                                                          | Description.                          |  |  |  |  |  |  |  |
| Email:                                                                            | Tenant Address:                       |  |  |  |  |  |  |  |
| Property Class: 2 Historie                                                        | 77 MAPLE AVE                          |  |  |  |  |  |  |  |
| Customer Id:                                                                      |                                       |  |  |  |  |  |  |  |
| Collingswood NJ 01234                                                             |                                       |  |  |  |  |  |  |  |
| Complaint Information                                                             |                                       |  |  |  |  |  |  |  |
| Name:                                                                             |                                       |  |  |  |  |  |  |  |
| Phone: ( ) - Ext:                                                                 | OK Cancel                             |  |  |  |  |  |  |  |

| Print Violation    |                    | × |
|--------------------|--------------------|---|
| Select an Address: | Tenant 🔹           |   |
| Send E-mail:       |                    |   |
| Email Address:     | somebody@email.com |   |
| Street 1:          | 14 ARDMORE TER     |   |
| Street 2:          |                    |   |
| City:              | Collingswood       |   |
| State:             | NJ                 |   |
| Zip:               | 01234              |   |
|                    | OK Cancel          |   |

# Select a Unit Tenant when creating Rental Violations

Users may now optionally select the unit and tenant for a rental violation. This change applies to any flagged Rental Violations entered via the Inspections App or CPSS.

| ¢ B        | ack N        | ew Violation     | B Save       |
|------------|--------------|------------------|--------------|
| Γ          | ा<br>Info    | E<br>Inspections | e<br>Attachm |
| Rent       | tal Violatio | on 🗸             |              |
|            |              | Rental Id        |              |
| 000        | 000002       | 2                |              |
|            | Te           | enant Name       |              |
| Sam Smith  |              |                  |              |
|            | Vi           | olation Date     |              |
| 04/24/2022 |              |                  |              |
|            | Р            | roperty Loc      |              |
|            |              |                  |              |
|            | Blo          | ock/Lot/Qual     |              |
|            |              |                  |              |
|            | Ordina       | nce Ic Com       | olian        |
|            |              | Add Ordina aca   |              |

| Create Violation   |                                   |               |  |  |
|--------------------|-----------------------------------|---------------|--|--|
| Violation Date:    | 05/05/2022 III Rental Violation 🗹 | M Attachments |  |  |
| Property Location: | 71 MAPLE AVE                      | Search        |  |  |
| Rental Id          | 0000001                           | Search        |  |  |
| Tenant Name        |                                   | Search        |  |  |
| Owner Name:        | KENNY PAUL D                      | Search        |  |  |
| Block/Lot/Qual:    | 1.02 5.                           | Search        |  |  |

# Regular AM/PM Times Displayed in CPCE and Inspections App

The CPCE module and Inspection App will now display all inspection schedule times in regular AM/PM format instead of military time.

# Utility

# Meter Read Sync Configuration Parameters

The Utility Billing Parameter Maintenance now contains an area for specifying meter sync export file transfer settings. These parameters can be used to automate periodic transfers of meter sync information for various 3rd party AMI metering companies.

| © Utility                                                          | Billing Parameter Maintenance                                 |
|--------------------------------------------------------------------|---------------------------------------------------------------|
| Save Cancel O Help                                                 |                                                               |
| System or Billing Module must be locked to edit the fields display | iyed in red.                                                  |
| General Meters Interest Mail to Addr Direct Withdrawal             | Receivables Refunds Overpayments Forms E-Bills Discounts Misc |
| Meter Num Descript: Meter Num                                      | V/S Meter Gun Export                                          |
| Meter Install Date 2 Descript: Install Date 2                      | Prop Loc: Service •                                           |
| W/S Meter Reading Multiplier: Apply at Import                      | omment 1: Meter Num                                           |
| Elc Meter Reading Multiplier: Apply at Import                      | omment 2: Meter Location                                      |
| Otr Meter Reading Multiplier: Apply at Import                      | omment 3: Notes Line 1                                        |
|                                                                    | omment 4: Owner Name                                          |
| Electric Metered:                                                  | Radio Freq: .00000                                            |
| Other Metered:                                                     | Tone Freq:                                                    |
| Meter Gun Sync Configuration                                       |                                                               |
| Sync Service Type: Water/Sewer 🔹 Sync File Type: Acl               | lara One                                                      |
| Sync Upload Option: None Sync Username: Ac.                        | lara One nc Password:                                         |
|                                                                    | uaHawk Data Sync                                              |
| Sync URL:                                                          | ect Solve                                                     |
| Sync Directory:                                                    | ron MDI                                                       |
| Sync Time: Sync Frequency:                                         | eller Data Sync                                               |
| WaterSmart Installed: WaterSmart Liser:                            | nsus Analytics                                                |
| WaterSmart Key File: Nor                                           |                                                               |
|                                                                    |                                                               |

4

An E&A Support representative will need to work with you and your meter company representative to configure these parameters.

# **NJ PILOT**

# NJ PILOT Delinquent Report

A Delinquent Report is now available in the NJ PILOT module.

| e                                     | PILOT Delinquent Report                          |
|---------------------------------------|--------------------------------------------------|
| Print Close Print                     |                                                  |
| Report Sequence:                      | Account Id Range of Account Ids (Blank for All): |
| Report Type:                          | Condensed 💌 🛄 🛄 to                               |
|                                       |                                                  |
| Range of PILOT Types (Blank for All): | to                                               |
| Range of Cycles (Blank for All):      | to                                               |
| Bill Year Range:                      | to                                               |
| Bill Period Range:                    | to                                               |
| Balances As Of:                       | 04/25/2022                                       |
| Calculate Interest:                   |                                                  |
| Include Current Interest:             |                                                  |
|                                       |                                                  |
| Print to Excel                        |                                                  |
| ✓ Print to Screen                     |                                                  |

# NJ PILOT – Print Land Value on Bills

The Bill Format Maintenance now contains an option to print the land value on PILOT bills.

| e                              | PILO                          | T Bill Format I | laintenance |     |        |      |
|--------------------------------|-------------------------------|-----------------|-------------|-----|--------|------|
| 🕂 Add 🗊 Ed                     | dit XClose                    | 💼 Delete        | O Previous  | Nex | t 🛛 🖸  | Help |
| Format Id: 1<br>Bill Format: [ | 4 Stub 🔻                      |                 |             |     |        |      |
| File Name:                     | File Name: pilot-fourstub.pdf |                 |             |     |        |      |
| Print Land Value               |                               |                 |             |     |        |      |
|                                |                               |                 |             |     | Bar Co | des  |
|                                |                               |                 |             |     | Х      | Υ    |
|                                |                               |                 |             |     | 1: 0   | 0    |
| Bill Message:                  |                               |                 |             |     | 2: 0   | 0    |
|                                |                               |                 |             |     | 3: 0   | 0 0  |
|                                |                               |                 |             |     | 4: 0   | 0    |

# **VA Personal Property**

# VA Personal Property Debt Set-off Enhancements

Several new enhancements have been added to the VA Personal Property Debt Set-off process.

- MCSJ can now accept match and payment files from the VA Department of Taxation.
- A 'Deletes" file can be exported as well as match update files for certifications, finalizations and contests.
- A projected penalty/interest % can be added to the claim amounts when exporting a new claims file.
- The state admin fee % can be edited.
- Accounts may be excluded based on a selected User Code. A due date range can be specified for balances to include in the file.
- Users can generate Debt Set-off match letters using the Personal Property Delinquent Notices
- New Debt Set-off related fields have been added to the Personal Property Maintenance

Note: At this time, the enhanced process features are only applicable to Personal Property.

### Debt Set-off Update

The Debt Set-off Update routine will now accept match and payment files for Personal Property. The payment import will create a Payment Batch that must be verified and updated.

| e                                |                                                         | Debt Set-Off Update                                                                                                    |      |
|----------------------------------|---------------------------------------------------------|----------------------------------------------------------------------------------------------------|------|
| ● Next X Close ● Help            |                                                         |                                                                                                    |      |
| Debt Set-Off Claim number for ea | ch Utility Account, Custom<br>latch Date, and Match Amo | rom the Virginia Department of Taxation (TAX). The Claim # Assignment popula<br>ier, Personal Property, and Real Estate Tax Account contained in the file. The Ma<br>ounts for Personal Property Accounts in the file. The Payment Update creates a |      |
| 21                               | Claim # Assignment 💌                                    |                                                                                                    |      |
| Agency Number:                   | Claim # Assignment                                      |                                                                                                    |      |
| Input File Name:                 | Match                                                   | Select                                                                                                    | File |
|                                  | Payment                                                 |                                                                                                    |      |

### **Debt Set-off Export**

For Personal Property balances, the export routine can export an Update Claim file for deletions and Match Update files for account certifications, finalizations and contests. For New Claim exports, users can also now add a % to the claim amount and adjust the State Admin %. An option to exclude accounts by user code has also been added.

| © Debt Set-0                                                                                                    | Off Export 🤤                   |  |  |  |
|----------------------------------------------------------------------------------------------------|--------------------------------|--|--|--|
| © Next X Close ℓ Help                                                                                                    |                                |  |  |  |
| This routine will generate the Debt Set-Off NEW CLAIM-UPDATE-CLAIM file that gets submitted to the Virginia Department of Taxation (TAX). An optional percentage can be added to each claim amount before the Administrative Fee is added to it. The Administrative Fee will be added to each claim. The State Admin Fee will be calculated based on the percentage entered and will be calculated after the Administrative Fee is added. The 'Exclude Bankrupt' checkbox will ignore any accounts or customers that are currently bankrupt. Claims less than \$5.00 will not be included.<br>Note: If this is your first time running the routine for this year, you should run the 'Reset Debt Set-Off |                                |  |  |  |
| Fields' routine first.                                                                                                    |                                |  |  |  |
| Balances Due From: / /                                                                                                    | To: 04/25/2022                 |  |  |  |
| Add % To Claim Amount Before Admin Fee:                                                                                                    | 0000                           |  |  |  |
|                                                                                                    | 2000                           |  |  |  |
|                                                                                                    | 0000                           |  |  |  |
| Agency Number:<br>Claim Year:                                                                                                    |                                |  |  |  |
|                                                                                                    |                                |  |  |  |
| Exclude Bankrupt:                                                                                                    |                                |  |  |  |
| Exclude PP Accounts with User Code:                                                                                                    |                                |  |  |  |
| Include Utility:                                                                                                    |                                |  |  |  |
| Include AR Customers:                                                                                                    | Prefix:                        |  |  |  |
| Include Ak Customers.                                                                                                    | Freix.                         |  |  |  |
|                                                                                                    | odate - Certification          |  |  |  |
|                                                                                                    | counts with IRMS Flag selected |  |  |  |
|                                                                                                    | ctive accounts                 |  |  |  |
| All Del                                                                                                    | inquent Balances               |  |  |  |
|                                                                                                    | ate Claim (Deletes Only)       |  |  |  |
| Match U                                                                                                    | pdate - Certification          |  |  |  |
|                                                                                                    | pdate – Finalization           |  |  |  |
| Match U                                                                                                    | pdate – Contest                |  |  |  |

**New/Update Claim (Deletes Only)** – This file will include all only Personal Property accounts with the IRMS Delete flag checked. This flag is checked automatically when payments are made but may also be manually set by the user.

**Match Update (Certification, Finalization, Contest)** – These exports require the user to enter a date range for each designated export type. The system will only export accounts with a balance and a certify, finalize or contest date in the range.

### Generate Debt Set-off Letters via Personal Property Delinquent Notices

This new feature allows the user to generate letters for accounts with debt matches. Users can prepare a custom PDF letter to include with an accompanying delinquent notice for any accounts with an imported debt match. This process is also used to set the Certify and Finalize dates on the same accounts so they may be included in the Match file export routine.

|   |   | - | 1 | -   |
|---|---|---|---|-----|
| 9 |   | / | 8 | 1   |
|   |   |   | z | 11  |
| 1 | - | c |   |     |
|   |   |   |   | 15. |
|   |   |   |   |     |

Note: Contact an E&A representative to assist with installation of your letter.

| © Personal Property Delinquent Notices |                                                   |  |  |
|----------------------------------------|---------------------------------------------------|--|--|
| 🔄 Print 🔀 Close 🕜 H                    | lelp                                              |  |  |
| Page 1 Page 2                          |                                                   |  |  |
| Select Print Sequence:                 | Account Id  Range of Account Ids (Blank for All): |  |  |
| Balances Due As Of:                    |                                                   |  |  |
| Notice Date to Print:                  |                                                   |  |  |
| Notice Description:                    | DELINQUENT NOTICE                                 |  |  |
| Print Balances Greater Than:           |                                                   |  |  |
| Pay to:                                | CITY OF ANYWHERE                                  |  |  |
| Mail to:                               | PERSONAL PROPERTY                                 |  |  |
|                                        | 123 ANY ST.                                       |  |  |
|                                        | ANYWHERE, VA 01234                                |  |  |
|                                        |                                                   |  |  |
| Phone:                                 | (555)555-2131 Ext:                                |  |  |
| Fax:                                   | ( ) -                                             |  |  |
|                                        | ✓ Generate Debt Set-off Match Letters             |  |  |
| Match Date Range:                      | / /  to / /                                       |  |  |
| Certify Date:                          |                                                   |  |  |
| Finalize Date:                         |                                                   |  |  |
| Match Letter File Name:                | Select File                                       |  |  |
| Generate Extract File                  |                                                   |  |  |
| Print to PDF                           |                                                   |  |  |
|                                        |                                                   |  |  |

Match Date Range - Only matches with a date in the range will be included.

**Certify/Finalize Date** – The date entered in these fields will be updated to each account when the letters are printed. The Debt Set-off Export routine will use these dates to know which accounts to include when exporting match update files.

### **Personal Property Maintenance**

A "Debt Set-off" section has been added to the Additional tab of Personal Property Account Maintenance to consolidate all debt set-off related fields.

| Vehicles Boat Mobile Home Other Business Perso                                                                                                    | onal Merchant's Capital Machinery & Tools Balances Notes | Abatements Additional                                                                                                    |
|----------------------------------------------------------------------------------------------------|----------------------------------------------------------|----------------------------------------------------------------------------------------------------|
| Bankruptcy: / /<br>Garnishment: / /<br>Do Not Print Delinquent Notice:<br>Exclude from DMV Stop File:<br>Exclude from Collections:<br>Do Not Accept Online Payment: | Dwelling Address                                         | Driver's License 1 License:State: Exp. Date: / /  Driver's License 2 License:State:                                                                |
| Vendor Id:                                                                                                    | Update Main Address with Mail To Address for Next Year   | Exp. Date: / /  Debt Set-Off Claim Num: IRMS: IRMS Delete: Match Date: / /  Match Amount: O Certify Date: / / Finalize Date: / / Contest Date: / / |

Match Date/Match Id/Match Amount - These fields are set during the new Match file import.

**Certify/Finalize/Contest Date** – The Certify and Finalize dates may be automatically populated when generating Debt Set-off letters. All three dates may be manually updated at any time.

### **Reset Debt Set-off Fields**

This routine was modified to allow users to clear selected debt set-off fields from accounts in the case of a mistake.

| e                                                                          | Reset Debt Set-Off Fields                                                                                                    |
|----------------------------------------------------------------------------|----------------------------------------------------------------------------------------------------|
| © <u>N</u> ext <mark>≍</mark> Close 0                                      | Help                                                                                                    |
|                                                                            | ackup of your data file before proceeding. This routine<br>(where applicable) on Personal Property, Real Estate,                                    |
| Reset Fields                                                               |                                                                                                    |
| <ul> <li>IRMS</li> <li>Claim Num</li> <li>IRMS Delete (PP only)</li> </ul> | <ul> <li>Certify Date (PP only)</li> <li>Finalize Date (PP only)</li> <li>Contest Date (PP only)</li> <li>Match Id/Date/Amount (PP only)</li> </ul> |